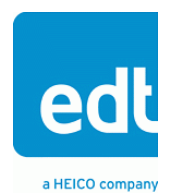

**User's Guide**

# **16TE3 Mezzanine Board**

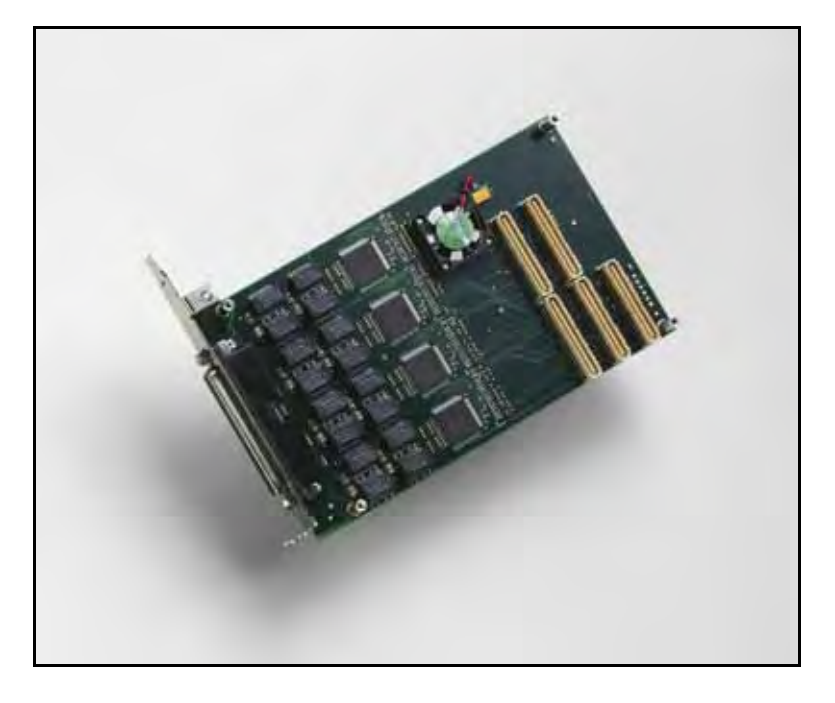

# **Sixteen-channel interface for E3 / T3 for use with a PCI / PCIe Main Board**

**Doc. 008-02007-03 Rev. 2010 June 15**

#### **Engineering Design Team (EDT), Inc.**

1400 NW Compton Drive, Suite 315 Beaverton, OR 97006 p 503-690-1234 / 800-435-4320 f 503-690-1243 www.edt.com

EDTTM and Engineering Design TeamTM are trademarks of Engineering Design Team, Inc. All other trademarks, service marks, and copyrights are the property of their respective owners†.

© 1997-2010 Engineering Design Team, Inc. All rights reserved.

#### **Terms of Use Agreement**

**Definitions.** This agreement, between Engineering Design Team, Inc. ("Seller") and the user or distributor ("Buyer"), covers the use and distribution of the following items provided by Seller: a) the binary and all provided source code for any and all device drivers, software libraries, utilities, and example applications (collectively, "Software"); b) the binary and all provided source code for any and all configurable or programmable devices (collectively, "Firmware"); and c) the computer boards and all other physical components (collectively, "Hardware"). Software, Firmware, and Hardware are collectively referred to as "Products." This agreement also covers Seller's published Limited Warranty ("Warranty") and all other published manuals and product information in physical, electronic, or any other form ("Documentation").

**License.** Seller grants Buyer the right to use or distribute Seller's Software and Firmware Products solely to enable Seller's Hardware Products. Seller's Software and Firmware must be used on the same computer as Seller's Hardware. Seller's Products and Documentation are furnished under, and may be used only in accordance with, the terms of this agreement. By using or distributing Seller's Products and Documentation, Buyer agrees to the terms of this agreement, as well as any additional agreements (such as a nondisclosure agreement) between Buyer and Seller.

**Export Restrictions.** Buyer will not permit Seller's Software, Firmware, or Hardware to be sent to, or used in, any other country except in compliance with applicable U.S. laws and regulations. For clarification or advice on such laws and regulations, Buyer should contact: U.S. Department of Commerce, Export Division, Washington, D.C., 20230, U.S.A.

**Limitation of Rights.** Seller grants Buyer a royalty-free right to modify, reproduce, and distribute executable files using the Seller's Software and Firmware, provided that: a) the source code and executable files will be used only with Seller's Hardware; b) Buyer agrees to indemnify, hold harmless, and defend Seller from and against any claims or lawsuits, including attorneys' fees, that arise or result from the use or distribution of Buyer's products containing Seller's Products. Seller's Hardware may not be copied or recreated in any form or by any means without Seller's express written consent.

**No Liability for Consequential Damages.** In no event will Seller, its directors, officers, employees, or agents be liable to Buyer for any consequential, incidental, or indirect damages (including damages for business interruptions, loss of business profits or information, and the like) arising out of the use or inability to use the Products, even if Seller has been advised of the possibility of such damages. Because some jurisdictions do not allow the exclusion or limitation of liability for consequential or incidental damages, the above limitations may not apply to Buyer. Seller's liability to Buyer for actual damages for any cause whatsoever, and regardless of the form of the action (whether in contract, product liability, tort including negligence, or otherwise) will be limited to fifty U.S. dollars (\$50.00).

**Limited Hardware Warranty.** Seller warrants that the Hardware it manufactures and sells shall be free of defects in materials and workmanship for a period of 12 months from date of shipment to initial Buyer. This warranty does not apply to any product that is misused, abused, repaired, or otherwise modified by Buyer or others. Seller's sole obligation for breach of this warranty shall be to repair or replace (F.O.B. Seller's plant, Beaverton, Oregon, USA) any goods that are found to be non-conforming or defective as specified by Buyer within 30 days of discovery of any defect. Buyer shall bear all installation and transportation expenses, and all other incidental expenses and damages.

**Limitation of Liability.** *In no event shall Seller be liable for any type of special consequential, incidental, or penal damages, whether such damages arise from, or are a result of, breach of contract, warranty, tort (including negligence), strict liability, or otherwise.* All references to damages herein shall include, but not be limited to: loss of profit or revenue; loss of use of the goods or associated equipment; costs of substitute goods, equipment, or facilities; downtime costs; or claims for damages. Seller shall not be liable for any loss, claim, expense, or damage caused by, contributed to, or arising out of the acts or omissions of Buyer, whether negligent or otherwise.

**No Other Warranties.** Seller makes no other warranties, express or implied, including without limitation the implied warranties of merchantability and fitness for a particular purpose, regarding Seller's Products or Documentation. Seller does not warrant, guarantee, or make any representations regarding the use or the results of the use of the Products or Documentation or their correctness, accuracy, reliability, currentness, or otherwise. All risk related to the results and performance of the Products and Documentation is assumed by Buyer. The exclusion of implied warranties is not permitted by some jurisdictions. The above exclusion may not apply to Buyer.

**Disclaimer.** Seller's Products and Documentation, including this document, are subject to change without notice. Documentation does not represent a commitment from Seller.

# **Contents**

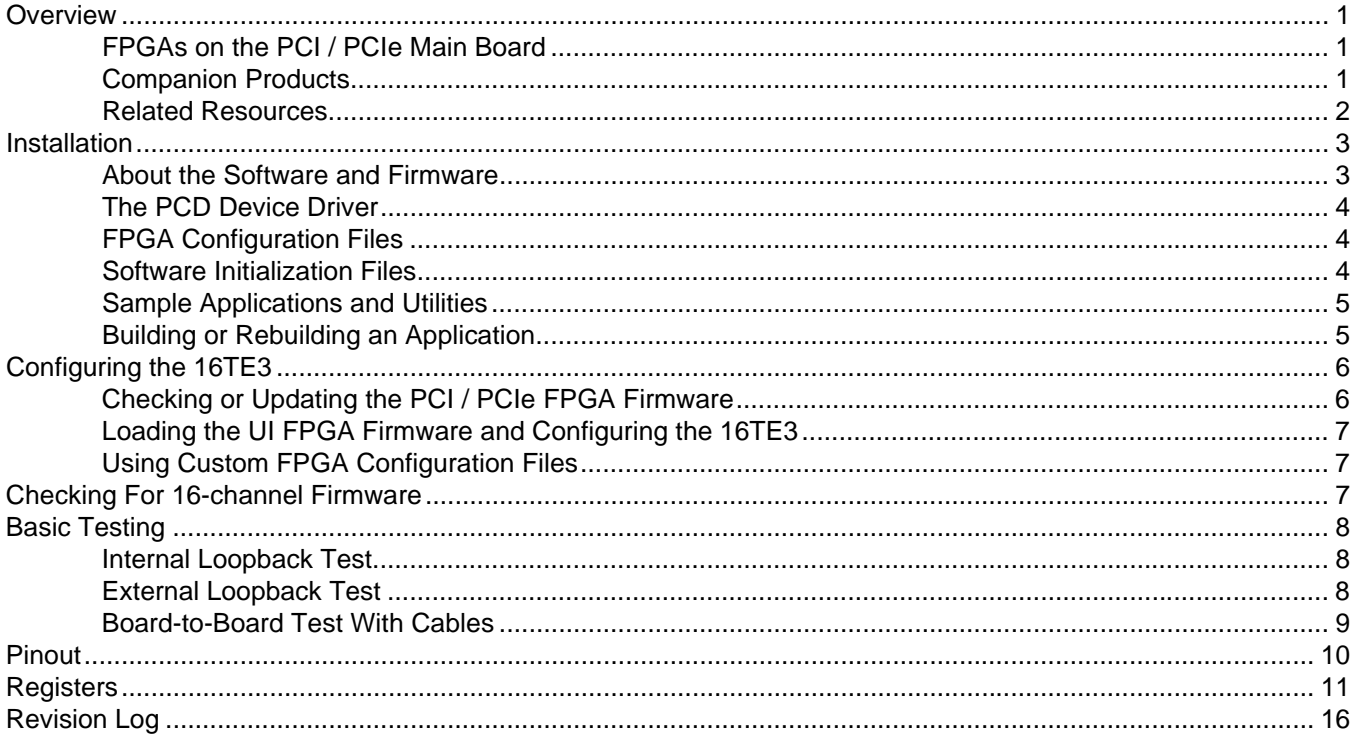

# <span id="page-4-0"></span>*16TE3 Mezzanine Board*

# <span id="page-4-1"></span>**Overview**

The 16TE3 Mezzanine Board has sixteen line interface units to support sixteen E3 or T3 (also called DS3) signals. The line interface units (LIUs) receive coded signals, extract the clock, and decode the original data.

- For E3 signals, the bit rate is 34.368 Mb and the error correction code is HDB3.
- For T3 signals, the bit rate is 44.736 Mb and the error correction code is B3ZS.

For details on the E3 / T3 standards and the LIUs, see [Related Resources on page 2.](#page-5-0)

Each interface can be either input or output; if duplex capability is required, only eight inputs and eight outputs are available due to connector limitations. Each interface corresponds to a single, transformerisolated signal that uses two wires – either a twisted pair or coaxial cable.

The registers map the sixteen serial interfaces to the sixteen DMA channels as either input or output; unformatted data is received into, or transmitted from, memory buffers maintained in system memory. Signal direction is switched through the PCI / PCIe FPGA on the PCI / PCIe Main Board. For details about the register controls, see [Registers on page 11](#page-14-0).

- **NOTE** The 16TE3 does not protect against lightning or power line shorts; the signals provide only the typical industrial electrostatic discharge protection. Therefore, when cabled to external building wiring or in situations where shorts to power wires are possible, you should provide external protection.
- **NOTE** To avoid unwanted current on the ground conductor, the coaxial E3 and T3 provide an AC coupling from the coaxial shield to the logic ground. Although some standards suggest a DC connection to logic ground, we do not recommend this, as ground levels between equipment can vary by several volts.

# <span id="page-4-2"></span>**FPGAs on the PCI / PCIe Main Board**

The 16TE3 is paired with an EDT PCI / PCIe Main Board, which has the following field-programmable gate arrays (FPGAs):

- The *user interface (UI) FPGA* links the 16TE3 to the main board's PCI or PCIe FPGA.
- The *PCI or PCIe FPGA* communicates with the host computer over the PCI or PCIe bus and implements the DMA engine, which transfers data between the board and the host. This FPGA loads automatically, at powerup, with the correct firmware from the main board's FPGA configuration flash memory ("flash memory").

For details, consult the PCI / PCIe Main Board User's Guide (see [Related Resources on page 2](#page-5-0)).

### <span id="page-4-3"></span>**Companion Products**

For additional resources, the 16TE3 is designed to work with these EDT products:

- Required a PCI / PCIe Main Board (PCI SS, PCI GS, or PCIe8 LX / FX), for DMA and other resources
- Optional a Time Distribution Board, for precise timestamping of the data.

For details on these products, see [Related Resources](#page-5-0).

# <span id="page-5-0"></span>**Related Resources**

The resources, documents, and part information below may be helpful or necessary for your applications.

#### **EDT Resources**

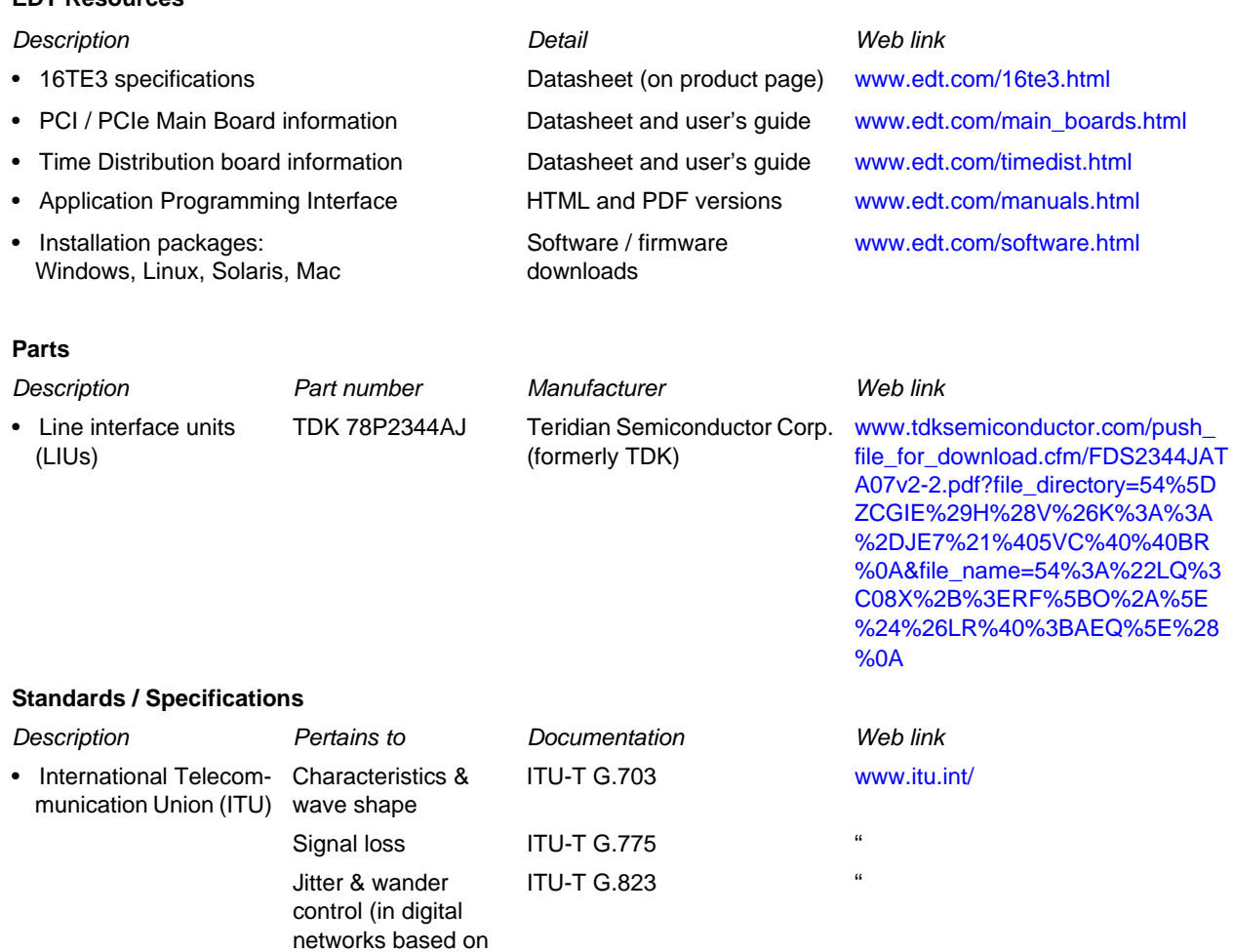

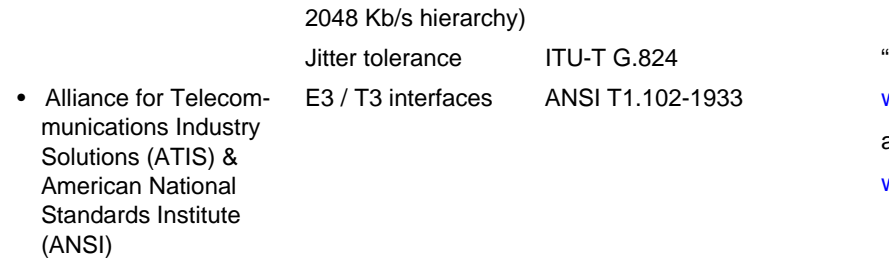

www.atis.org/

www.ansi.org/

and

# <span id="page-6-0"></span>**Installation**

This section describes your EDT installation package and explains the installation process. To begin:

- 1. Install the Pcd driver software on the host computer, as instructed in the EDT installation package.
- 2. Plug your EDT board into the PCI / PCIe bus connector.
- 3. Connect the required cable to the 68-pin connector.
- 4. Connect the external device(s) to the cable as necessary.

# <span id="page-6-1"></span>**About the Software and Firmware**

Your EDT installation package includes these 16TE3-specific files:

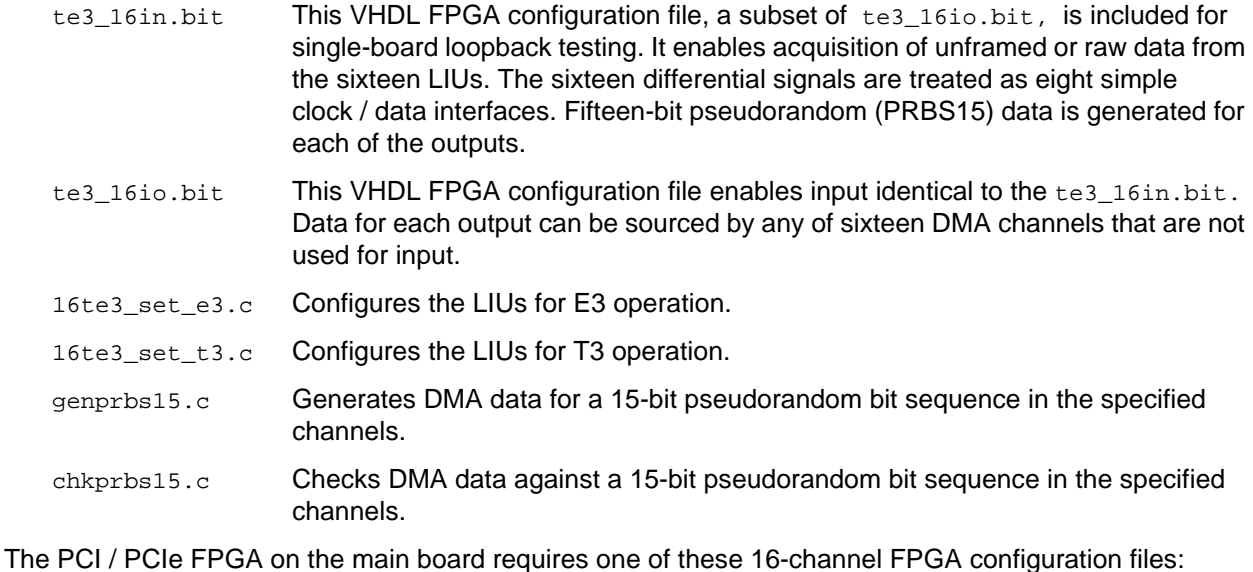

pciss16.bit The VHDL FPGA configuration file for the PCI / PCIe FPGA on a PCI SS board.

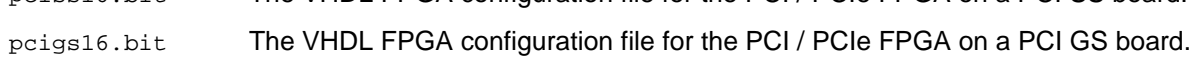

The subdirectory  $pcd_{\text{cond}}$  includes sample configuration files for all board configurations. Files include:

16te3.cfg Sample configuration file to configure the 16TE3. This is an editable text file that you can customize for your own applications.

The firmware file names you see in the top-level PCD directory do not match the file names given above because PCI bus slots come in two varieties: those supplying 3 V power, and those supplying 5 V power. Different firmware is required for the two kinds of slots, but the correct firmware file is chosen automatically when you run peiload or any other EDT-supplied firmware loading utility.

For example, you may see files named cda16\_3v.bit and cda16\_5v.bit, but the correct argument to supply to load the firmware is cda16.bit.

In some cases, you may also see additional firmware files incorporating changes required for various board revisions, or files with the same name in different subdirectories. You need not be concerned with any of these variations of name or path, however. In all cases, the names given above are the correct arguments to supply to the firmware-loading utilities.

# <span id="page-7-0"></span>**The PCD Device Driver**

The PCD device driver is the software running on the host that allows the host operating system to communicate with the 16TE3. The driver is loaded into the kernel upon installation, and thereafter runs as a kernel module. The driver name and subdirectory is specific to each supported operating system; the installation script handles those details for you, automatically installing the correct device driver in the correct operating system-specific manner.

# <span id="page-7-1"></span>**FPGA Configuration Files**

FPGA configuration files define the firmware required for the PCI FPGA and the UI FPGA. The PCI FPGA firmware files are in the flash subdirectory of the top-level PCD directory. UI FPGA firmware files are in the bitfiles subdirectory of the top-level PCD directory.

Each FPGA must be loaded with the firmware specific to the chosen interface, and the firmware in one FPGA must be compatible with the firmware in the other. By default, the correct FPGA configuration file for the PCI FPGA is loaded at the factory. However, you'll need to load the required FPGA configuration file for the UI FPGA yourself.

The firmware files specific to your 16TE3 are listed at the beginning of this section. Instructions for loading them are provided in Configuring the 16TE3.

### <span id="page-7-2"></span>**Software Initialization Files**

Software initialization files (.  $cfg$ ) are editable text files that run like scripts to configure EDT boards so that they are ready to perform DMA. The commands in a software initialization file are defined in a C application named initpcd. When you invoke initpcd, you specify which software initialization file to use with the -f flag.

A typical software initialization file loads an FPGA configuration file into the UI FPGA and sets up various registers to prepare the board for DMA transfers. Some software initialization files may also load an FPGA configuration file into an FPGA residing on the mezzanine board.

A variety of software initialization files are included with the EDT software, at least one of which is customized for each main board or main board / mezzanine board combination — that is, each FPGA configuration file has a matching software initialization file. Software initialization files are located in the pcd\_config subdirectory of the top-level PCD directory. The software initialization files specific to your 16TE3 are listed at the beginning of this section. Instructions for their use are provided in Configuring the 16TE3.

Commands defined in initpcd and typically found in software initialization files allow for specific FPGA configuration files to be loaded (for example, bitfile:), write specified hexadecimal values to specified registers (for example, command\_reg:), enable or disable byte-swapping or short-swapping to accommodate different operating systems' requirements for bit ordering (for example, byteswap:), or invoke arbitrary commands (for example, run\_command:). For example:

```
bitfile: ssd16io.bit
command_reg: 0x08
byteswap: 1
run_command: set_ss_vco -F 1000000 2
```
For complete usage details, enter initpcd --help.

C source for initpcd is included so that you can add your own commands, if you wish. You can then edit your own software initialization file to use your new commands and specify that  $\,$ initpcd use your new file when configuring your board. If you would like us to include your new software initialization commands in subsequent releases of initpcd, send mail to tech@edt.com.

# <span id="page-8-0"></span>**Sample Applications and Utilities**

Along with the driver, the FPGA configuration files, and the software initialization files, the software CD includes a number of applications and utilities that you can use to initialize and configure the board, access registers, or test the board. For many of these applications and utiilities, C source is also provided, so that you can use them as starting points to write your own applications. The most commonly useful are described below; see the README file for the complete list.

**NOTE** To build a new application, we recommend downloading the latest EDT installation package (see Related Resources). To rebuild an existing application, avoid version issues by using the same package used to build it, or relink / recompile the application using our latest download package.

### **Sample Applications**

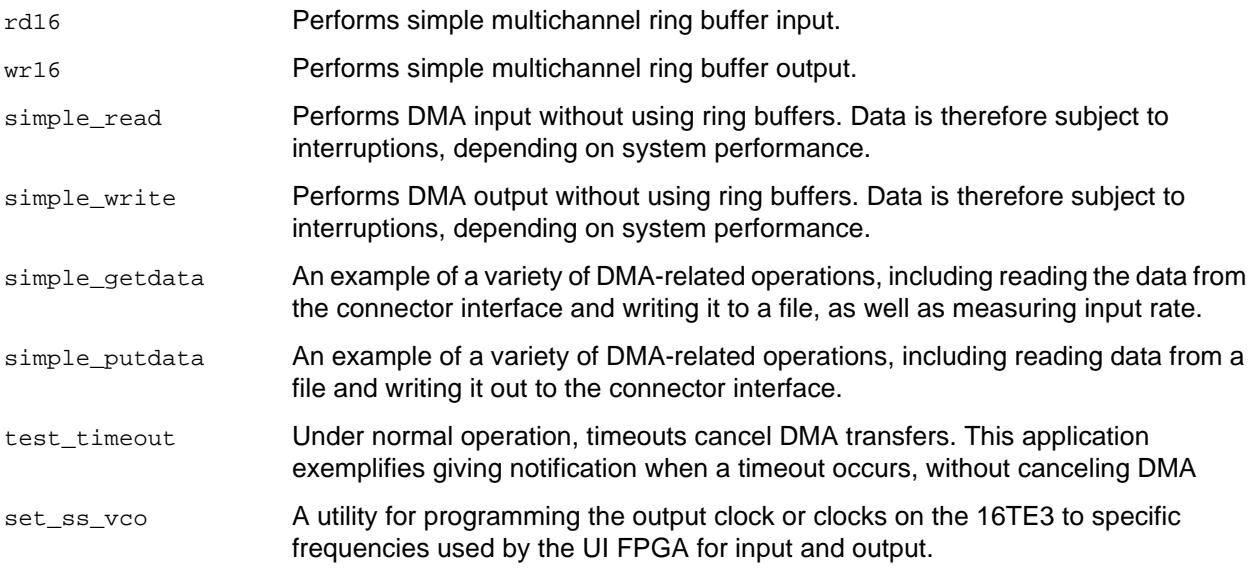

# **Utility Files**

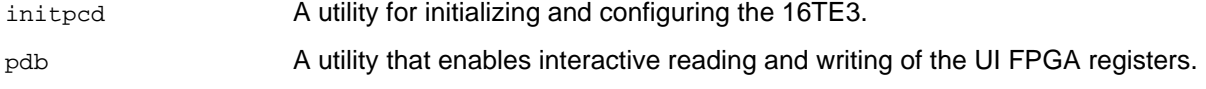

### **Basic Testing Files**

EDT provides files to perform basic tests, such as verifying proper installation, on your EDT board (for details, see Basic Testing). These files include at least:

sslooptest Tests most EDT boards. Determines the board model and runs the correct loopback test.

# <span id="page-8-1"></span>**Building or Rebuilding an Application**

Executable and PCD source files are in the top-level EDT PCD directory. To build or rebuild an application, therefore, run make in this directory.

Windows and Solaris users must install a C compiler. For Windows, we recommend the Microsoft Visual C compiler; for Solaris, the Sun WorkShop C compiler. Linux users can use the gcc compiler typically included with your Linux installation. If Solaris or Windows users wish to use gcc, contact tech@edt.com.

After you've built an application, use the  $-$ -help command line option for a list of usage options and descriptions.

# <span id="page-9-0"></span>**Configuring the 16TE3**

To ensure proper functioning, all EDT boards must be loaded with the correct FPGA configuration files for their FPGAs. At powerup, the PCI / PCIe FPGA is loaded automatically with the correct file from flash memory; however, you must load the UI FPGA yourself. Before doing so, you may wish to check the firmware in the PCI / PCIe FPGA to ensure that it is correct and up to date.

# <span id="page-9-1"></span>**Checking or Updating the PCI / PCIe FPGA Firmware**

When upgrading to a new device driver, or switching to a FPGA configuration file with special functionality, you may need to reprogram the PCI / PCIe interface flash memory using poiload.

**NOTE** The presence of a newer version of the firmware with a new driver does not necessarily mean that the firmware must be updated; the README file will tell you if a package contains a mandatory upgrade.

The following procedure applies to standard firmware only. If you are running a custom firmware file and need to update it, first get a custom firmware configuation file from EDT.

- On Windows systems, double-click the Pcd Utilities icon to bring up a command shell in the installation directory \EDT\Pcd.
- On Unix systems, polload is an application in the installation directory /opt/EDTpcd.
- On Mac systems, pciload is an application in the installation directory /Applications/EDT/pcd.

To see currently installed and recognized EDT boards and drivers, enter:

pciload

The program will output the date and revision number of the firmware in the flash memory.

To compare the PCI / PCIe FPGA firmware in the package with what is already loaded on the board, enter:

pciload verify

If they match, there's no need to upgrade the firmware. If they differ, you'll see error messages. This does not necessarily indicate a problem; if your application is operating correctly, you may not need to upgrade the firmware. However, if you do wish to update the standard firmware, enter:

pciload update

1. To upgrade or switch to a custom firmware file, enter:

pciload *firmware\_filename*

...replacing *firmware\_filename* with the name of the PCI / PCIe Main Board FPGA configuration file, with or without the .bit file extension.

**NOTE** If the host computer holds more than one board, you can specify the correct board to load with the optional *unit\_number* argument (by default, 0 for the first or only board in a host), as shown:

pciload -u *unit\_number filename*

2. At the prompt, press Enter to confirm the loading operation. (If the file date is older than the date of the file already in flash memory, you may need to press Enter twice.)

The board reloads the firmware from the flash memory only during power-up, so after running  $pciload$ , the old firmware remains in the PCI / PCIe FPGA until the system has power-cycled.

**NOTE** Updating the firmware requires cycling power, not simply rebooting.

For a list of all pciload options, enter:

pciload --help

# <span id="page-10-0"></span>**Loading the UI FPGA Firmware and Configuring the 16TE3**

The utility initpcd loads the UI FPGA configuration files, programs the registers, sets the clocks (if necessary), and gets the 16TE3 ready to perform DMA. This utility takes, as an argument, a software initialization file, and then automatically runs the pertinent commands.

If you use initpcd to configure the 16TE3, your application can concern itself solely with performing DMA and other application-specific operations; it will therefore omit 16TE3-specific operations and be portable to other EDT boards that peform DMA.

To configure the 16TE3, enter:

initpcd -u *unit\_number* -f pcd\_config/*filename*.cfg

...replacing *unit\_number* with the number of the board (by default, 0), and replacing *filename* with one of the initialization files listed in About the Software and Firmware; for example:

```
initpcd -f te3_16io.cfg
```
**NOTE** Software initialization files are editable text files. If the files provided do not meet your needs, copy and modify the one that's closest to your required configuration; then run initped with your new file.

# <span id="page-10-1"></span>**Using Custom FPGA Configuration Files**

You can substitute your own FPGA configuration file, if necessary. If you wish to develop your own VHDL design, contact EDT. When you're done, be sure to create a new software initialization file for your new firmware file and update the  $pcd_{config}$  directory to include it.

# <span id="page-10-2"></span>**Checking For 16-channel Firmware**

To verify that the PCI / PCIe FPGA on the main board is loaded with the correct 16-channel firmware:

- 1. Run pciload without arguments.
- 2. If the PROM ID includes the string policies to policial 6, then 16-channel firmware is already loaded. If not, load the 16-channel firmware with the appropriate command – either:

pciload -u *unit number* pciss16 or pciload -u *unit number* pcigs16

3. At the prompt, press Enter to confirm the loading operation.

<span id="page-11-0"></span>You can perform basic testing on the 16TE3 in three ways:

- The internal loopback test uses a loopback connector to test both input and output on the same board. It does so by connecting the transmits of the first eight channels to the receives of the second eight channels, and vice versa.
- The external loopback test also tests the connector pins and, with generated test data, the entire circuit.
- The board-to-board test uses two boards one as output and one as input.
- **NOTE** If you wish to conduct the external loopback or board-to-board tests, contact tech@edt.com for information on constructing the loopback connecter and test cable.

### <span id="page-11-1"></span>**Internal Loopback Test**

The loopback test determines the board configuration, loads the appropriate FPGA configuration file, generates test data, and tests the board and its components with no external device connected. For a discussion of the basic test files, see Basic Testing Files on page 5.

**NOTE** The loopback test overwrites the FPGA configuration file in the UI FPGA. Before you can use the board again, you'll need to reconfigure it after the test has completed.

To perform this test:

- 1. Leave the board in the host computer with the mezzanine board (if any) attached, but disconnect any external device and its cable.
- 2. In a command window, enter:

sslooptest -u *unit number*

The outcome will vary, depending on the main board and mezzanine board installed. Errors are redirected to the file  $s_{slooptest.err}$  in the current directory; if no such file exists, the test was completed without errors.

Loopback test output for a functional board contains lines such as:

Total errs=0 bufs=4000; Channel errs(NNNNxNNNNNNNNNNN) bufs(YYYYxYYYYYYYYYY)

Total errs shows the error count so far, while bufs shows the number of buffers in use. The sixteen characters after  $\text{Channel}$  errs show the absence (N) or presence (Y) of a data error in a specific channel (0–15). An  $x$  indicates that a channel is not in use.

Similarly, after  $channel...$  bufs, a Y shows a buffer in use, and an  $x$  shows that the corresponding channel is not in use. An  $N$  indicates that DMA is not occurring in a specific channel.

- 3. After the test has completed, reconfigure the board using initped (or your own application) to disable loopback.
- 4. Reconnect the board to the external device.

# <span id="page-11-2"></span>**External Loopback Test**

To run the tests with the loopback connector:

- 1. Connect the 62-pin loopback connector to the board.
- 2. At a command prompt, enter:

initpcd -u *unit number* -f pcd\_config/16te3.cfg

- 3. To test transmit from first 8 channels, receive on second 8 channels, at a command prompt, enter: genprbs15 -u *unit number* -c 0 -n 8 -l 0
- 4. In a second command window, enter:

chkprbs15 -u *unit number* -c 8 -n 8 -l 0 -t -e ffff -N -I

- 5. To test transmit from second 8 channels, receive on first 8 channels, at a command prompt, enter: genprbs15 -u *unit number* -c 8 -n 8 -l 0
- 6. In a second command window, enter:

chkprbs15 -u *unit number* -c 0 -n 8 -l 0 -t -e ffff -N -I

The output appears as shown in [Internal Loopback Test on page 8.](#page-11-1)

7. Reconnect the board to the external device.

### <span id="page-12-0"></span>**Board-to-Board Test With Cables**

To test between two boards, connect a board-to-board cable between two 16TE3 boards. The boards can reside on different machines.

1. For each board, at a command prompt, enter:

```
initpcd -u unit number -f pcd_config/16te3.cfg
```
2. At a command prompt on the host for the output board, enter:

genprbs15 -u *unit number* -l 0

3. At a command prompt on the host for the input board, enter:

chkprbs15 -u *unit number* -l 0

The output appears as shown in [Internal Loopback Test on page 8.](#page-11-1)

4. After the test has completed, reconnect the board to the external device.

# <span id="page-13-0"></span>**Pinout**

<span id="page-13-1"></span>[Table 1](#page-13-1) shows connections made by the VHDL FPGA configuration file te3\_16io.bit. **Table 1. Connector Pinout for E3 / T3 Signals**

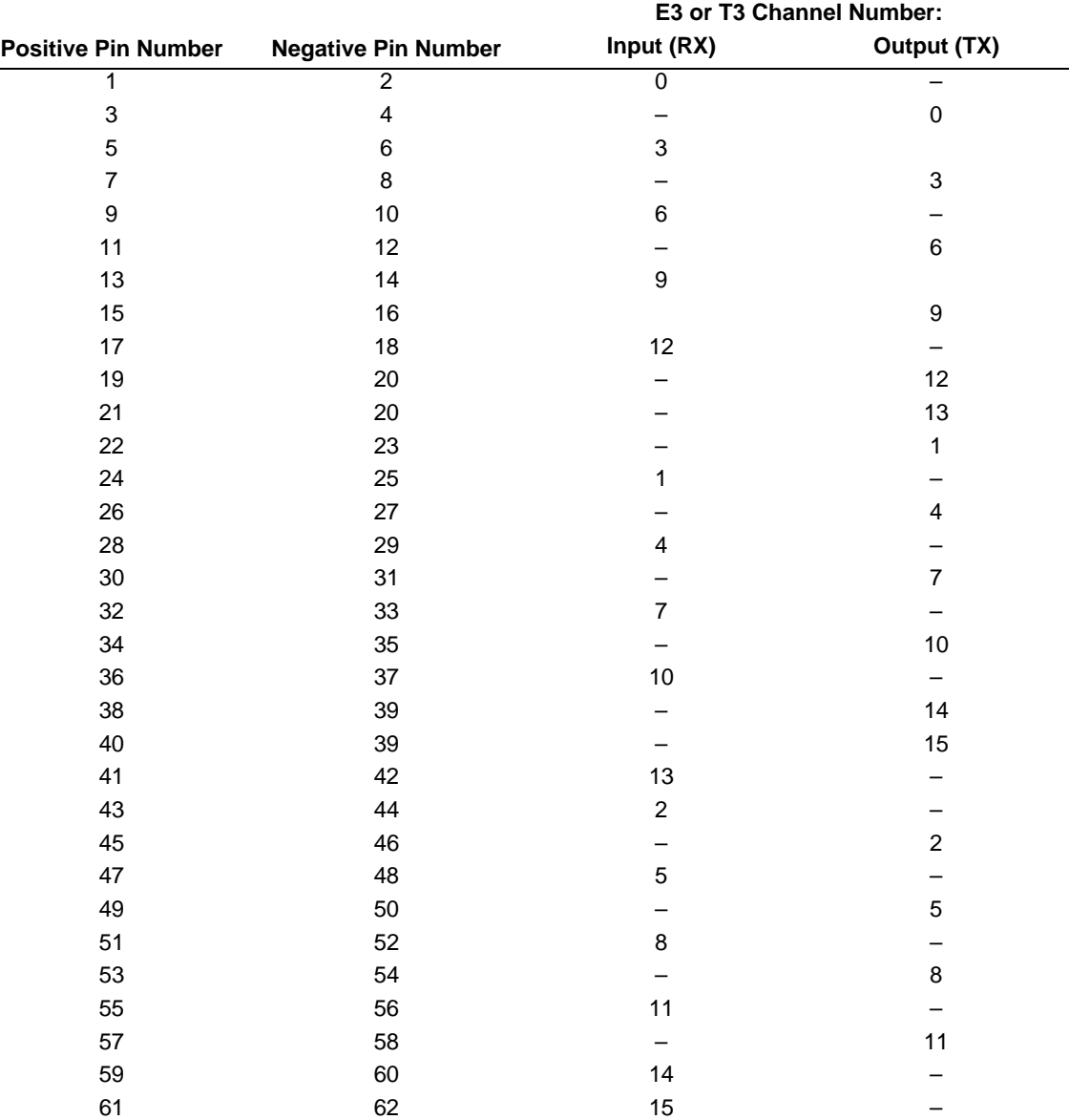

# <span id="page-14-0"></span>**Registers**

This section shows the 16TE3 registers. The following registers are implemented but not used:

- PLL 0, PLL 1, and PLL 3 Divider registers
- DMA Mapping registers

### **0x00 Command**

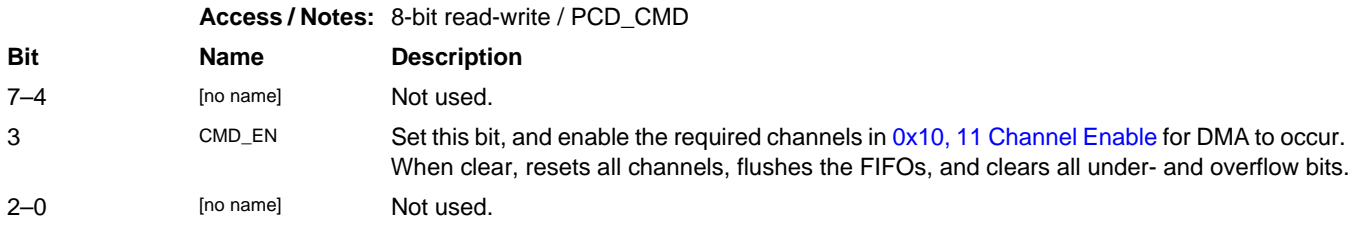

### <span id="page-14-1"></span>**00x0F Configuration**

**Access / Notes:** 8-bit read-write / PCD\_CONFIG

Use this register and [0x16, 17 Least Significant Bit First](#page-15-0) to control how the data is ordered. This register implements swapping. The structure of a 32-bit data word without swapping is:

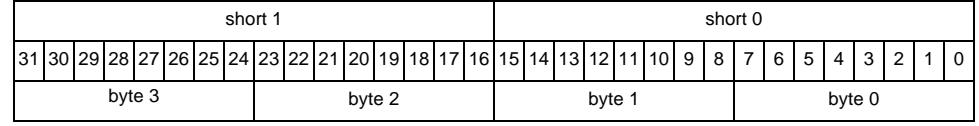

If bit 3 (SSWAP) is set, short 0 precedes short 1. If bit 0 (BSWAP) is set, byte 2 precedes byte 3, and byte 0 precedes byte 1. If both are set, then the bytes are ordered as: 0, 1, 2, 3.

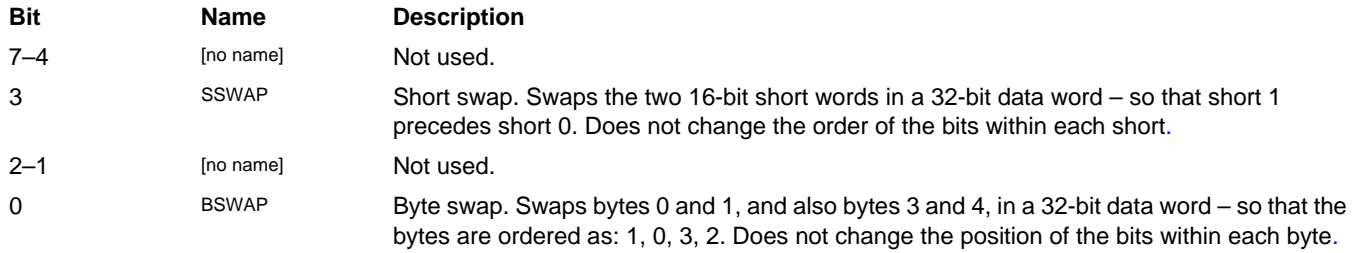

#### <span id="page-15-1"></span>**0x10, 11 Channel Enable**

<span id="page-15-2"></span>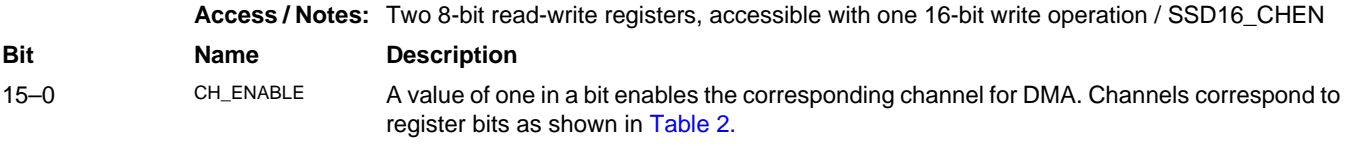

#### **Table 2. How Channels Correspond to Bits in Registers**

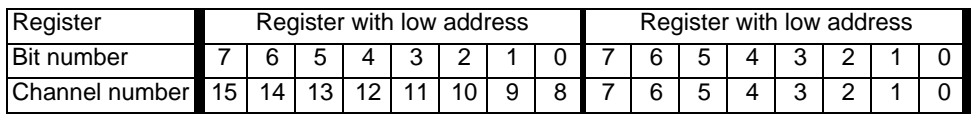

### **0x12, 13 Channel Direction**

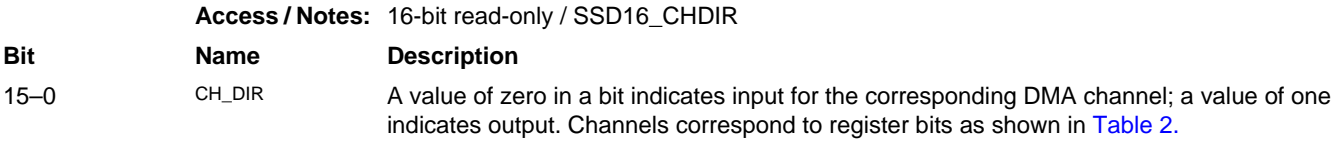

### <span id="page-15-0"></span>**0x16, 17 Least Significant Bit First**

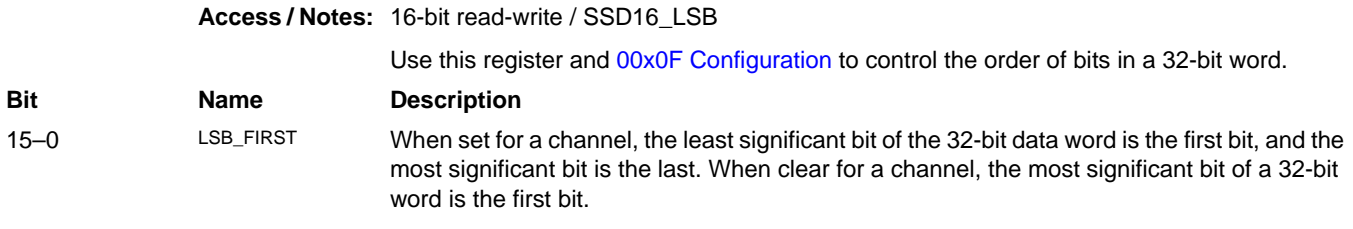

### **0x18, 19 Underflow**

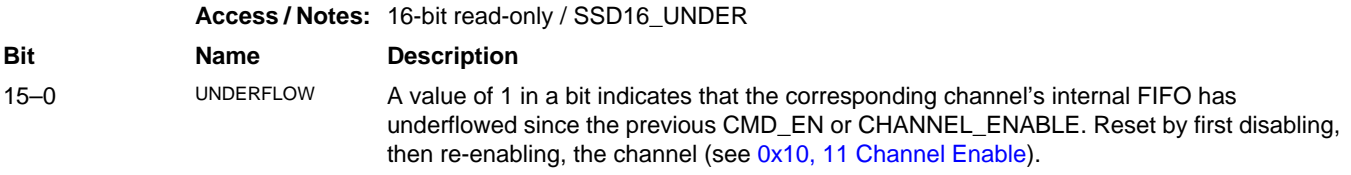

### **0x1A, 1B Overflow**

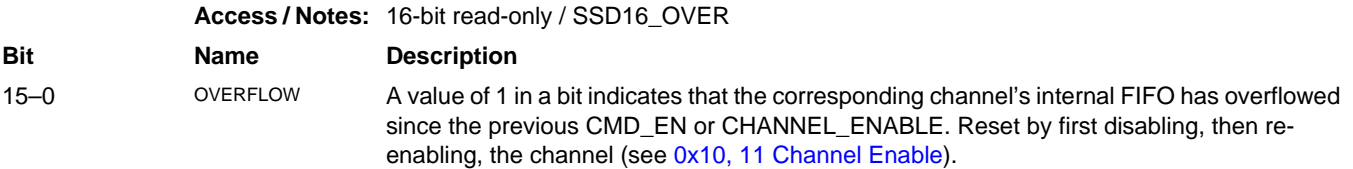

### **0x20 PLL Programming**

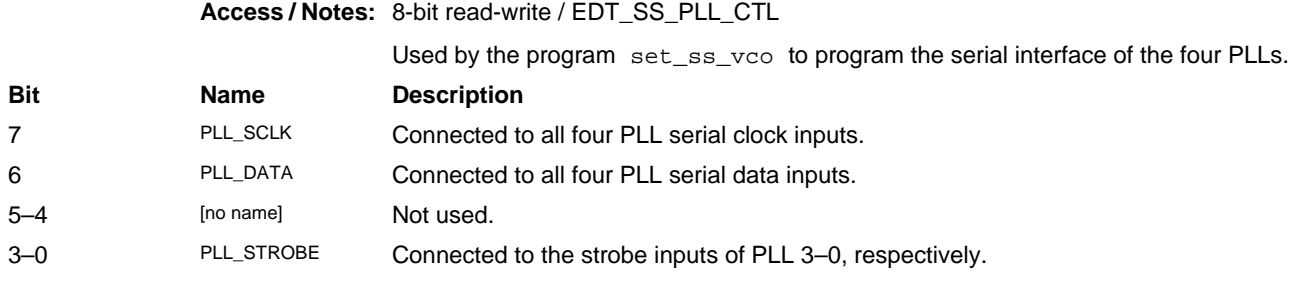

### **0x21 Output Clock Select**

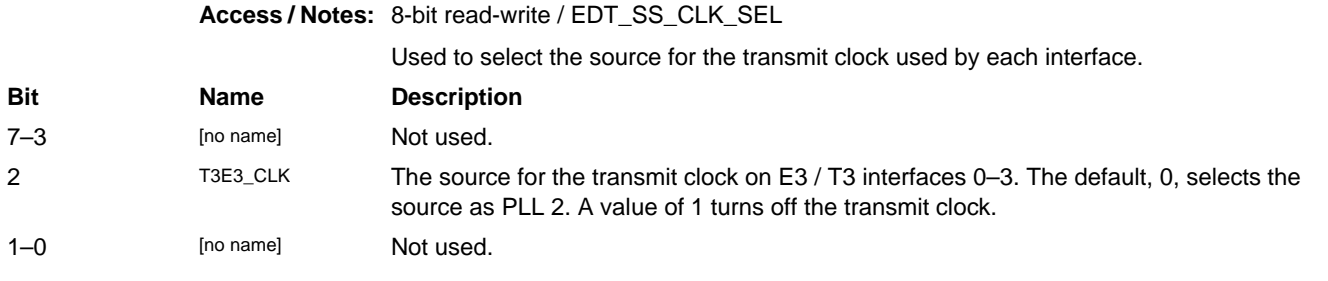

### **0x28, 29 PLL Divider**

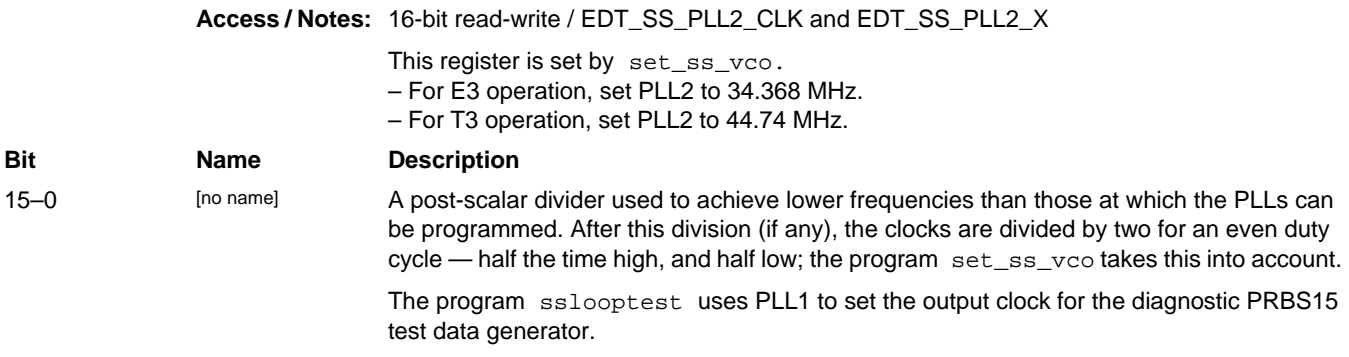

#### **0x45–48 E3 / T3 Status**

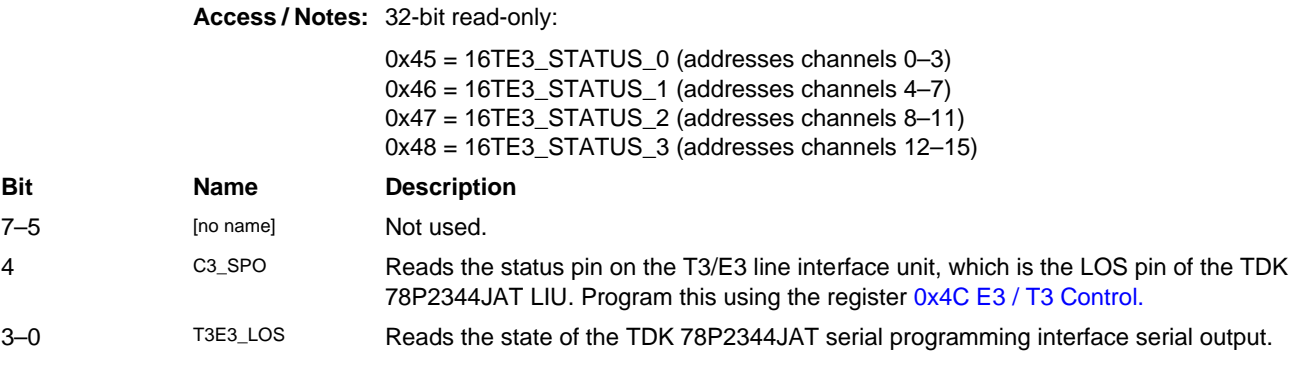

### **0x4A, 4B E3 / T3 Enable**

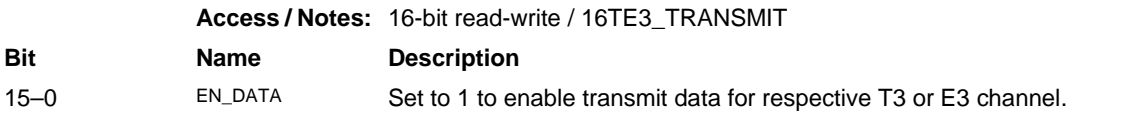

#### <span id="page-17-0"></span>**0x4C E3 / T3 Control**

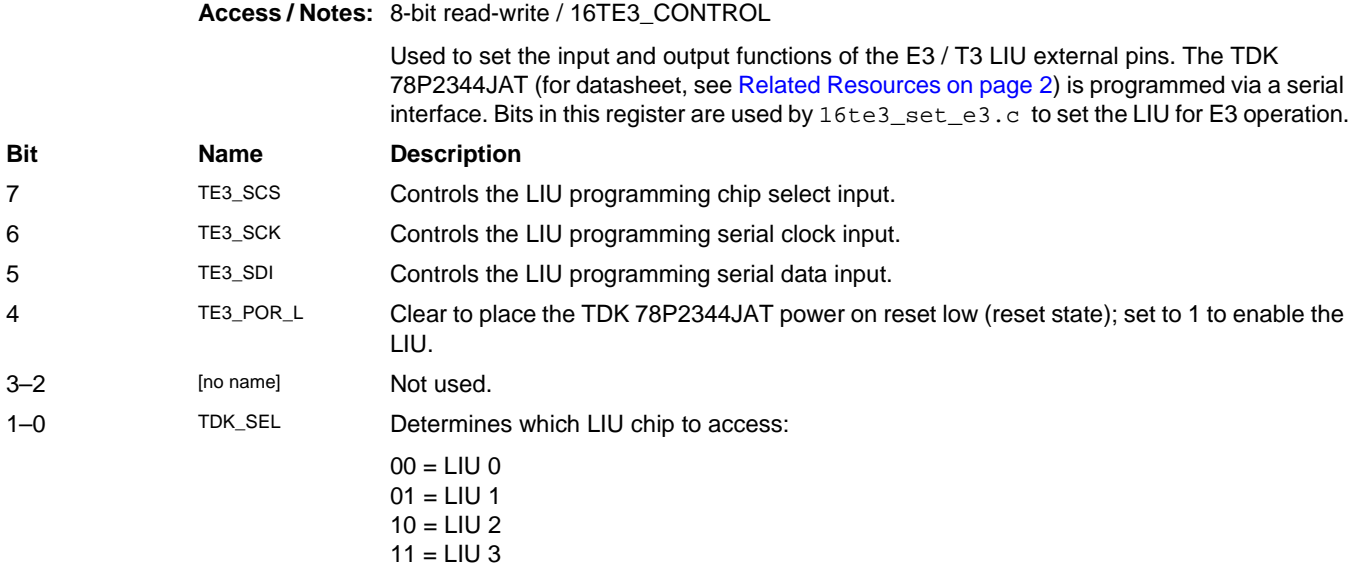

### **0x7F Board ID**

**Access / Notes:** 8-bit read-write / EDT\_BOARDID

Used to identify EDT mezzanine boards. A value of 0x2 in the lowest four bits indicates an extended board ID, hard-wired into a nonvolatile complex programmable logic device (CPLD). The extbdid application seeks the identifier in the board ID register; if it finds a value of 0x2, then it seeks the extended board ID from the CPLD instead.

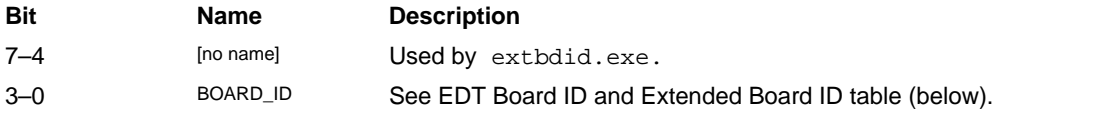

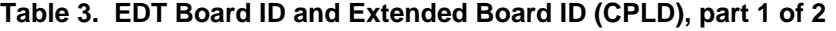

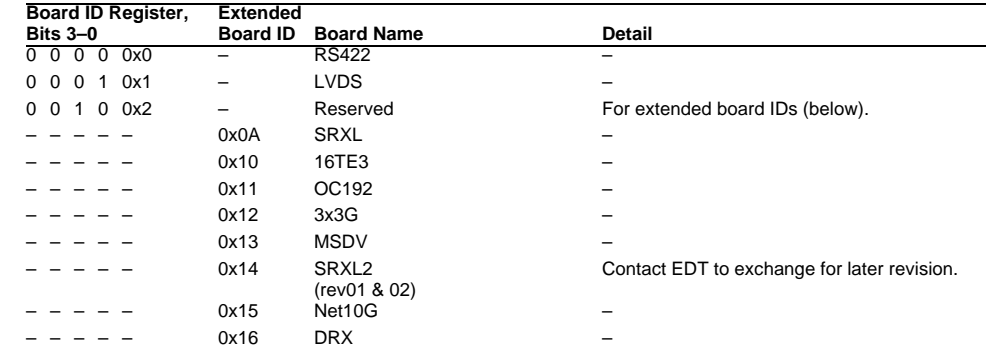

| Board ID Register,                       | <b>Extended</b> |                    |                                  |
|------------------------------------------|-----------------|--------------------|----------------------------------|
| <b>Bits 3-0</b>                          | <b>Board ID</b> | <b>Board Name</b>  | <b>Detail</b>                    |
|                                          | 0x17            | <b>DDSP</b>        |                                  |
|                                          | 0x18            | SRXL2 (rev03+)     | For the IDM + LBM option.        |
|                                          | 0x19            | SRXL2 (rev03+)     | For the IDM + IDM option.        |
|                                          | 0x1A            | SRXL2 (rev03+)     | For the IMM + IMM option.        |
|                                          | 0x1B            | SRXL2 (rev03+)     | For the IMM + LBM option.        |
|                                          | 0x1C            | SRXL2 (rev03+)     | For the IDM + IMM option.        |
|                                          | 0x1D            | DRX16              | For the IDX + IDX option.        |
|                                          | 0x1E            | OCM2P7G            |                                  |
| 1<br>0x3<br>$\Omega$<br>0                |                 | Reserved           |                                  |
| 0x4<br>$\mathbf{0}$<br>0<br>O            |                 | <b>SSE</b>         |                                  |
| 0x5<br>$\overline{1}$<br>$\Omega$<br>0   |                 | <b>HRC</b>         | For E4, STS3, STM1 / OC3 I/O.    |
| 0.0x6<br>-1<br>0<br>1                    |                 | <b>OCM</b>         |                                  |
| 0x7<br>0<br>1                            |                 | Combo 2            | For LVDS I/O.                    |
| 0.0x8<br>$\Omega$<br>$\Omega$            |                 | ECL/LVDS-E/RS422-E | For ECL, LVDS, RS422, E1/T1 I/O. |
| 0x9<br>1 0<br>$\Omega$<br>$\overline{1}$ |                 | <b>TLK1501</b>     |                                  |
| 0xA<br>$\Omega$<br>$\Omega$              |                 | Reserved           |                                  |
| 0xB<br>$\overline{1}$<br>$\Omega$<br>1   |                 | Combo 3            | For RS422 I/O.                   |
| $0$ $0 \times C$<br>$\Omega$             |                 | Combo 3            | For LVDS I/O.                    |
| 0xD<br>1<br>$\Omega$                     |                 | Combo 3            | For ECL I/O.                     |
| 0.0xE                                    |                 | Combo 2            | For RS422 I/O.                   |
| 1 0xF<br>1<br>1<br>1                     |                 | Combo              | For ECL I/O.                     |

**Table 3. EDT Board ID and Extended Board ID (CPLD), part 2 of 2**

# **Revision Log**

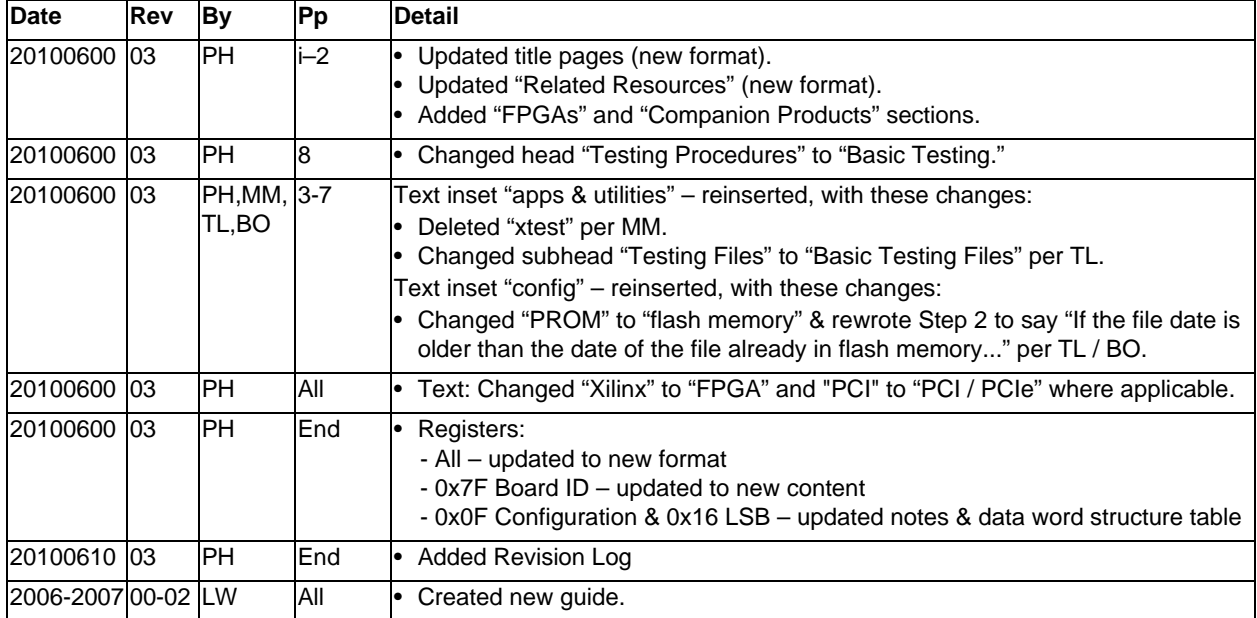

Below is a history of modifications to this guide.